# **GIGABYTE**

## **Realtek Dash Management Console**

User Guide

Rev. 1.0

#### **Copyright**

© 2021 GIGA-BYTE TECHNOLOGY CO., LTD. All rights reserved. The trademarks mentioned in this manual are legally registered to their respective owners.

#### **Disclaimer**

Information in this manual is protected by copyright laws and is the property of GIGABYTE. Changes to the specifications and features in this manual may be made by GIGABYTE without prior notice. No part of this manual may be reproduced, copied, translated, transmitted, or published in any form or by any means without GIGABYTE's prior written permission.

#### **Documentation Classifications**

In order to assist in the use of this product, GIGABYTE provides the following types of documentation:

- User Manual: detailed information & steps about the installation, configuration and use this product (e.g. motherboard, server barebones), covering hardware and BIOS.
- User Guide: detailed information about the installation & use of an add-on hardware or software component (e.g. BMC firmware, rail-kit) compatible with this product.
- Quick Installation Guide: a short quide with visual diagrams that you can reference easily for installation purposes of this product (e.g. motherboard, server barebones).

Please see the support section of the online product page to check the current availability of these documents

#### **For More Information**

For related product specifications, the latest firmware and software, and other information, please visit our website at: http://www.gigabyte.com.

For GIGABYTE distributors and resellers, additional sales & marketing materials are available from our reseller portal: http://reseller.b2b.gigabyte.com

For further technical assistance, please contact your GIGABYTE representative or visit http://esupport.gigabyte.com/ to create a new support ticket.

For any general sales or marketing enquires, you may message GIGABYTE server directly by email: server.grp@gigabyte.com.

## **Table of Contents**

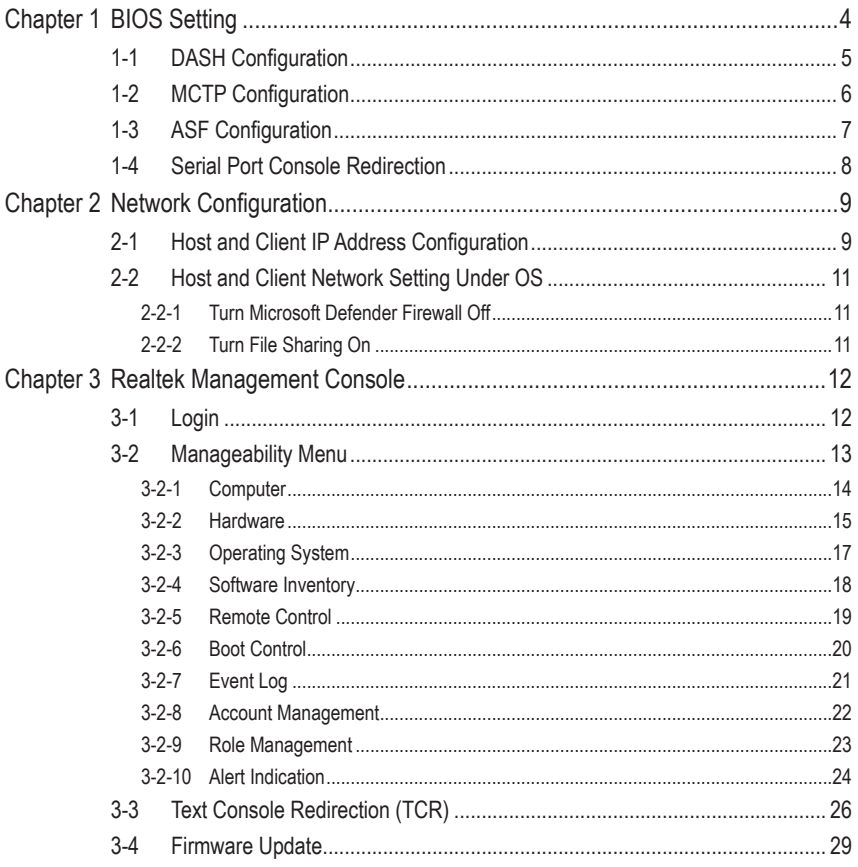

## <span id="page-3-0"></span>**Chapter 1 BIOS Setting**

Follow the instruction to enable the Realtek DASH function.

1. Press <Del> to enter BIOS setup menu.

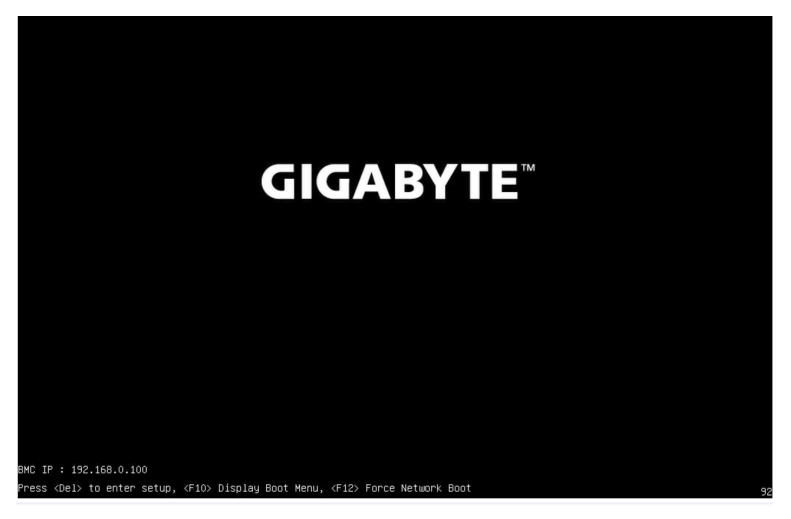

2. Go to Advanced Page. Enter DASH Configuration, MCTP Configuration, ASF Configuration and Serial Port Console Redirection to setup the items.

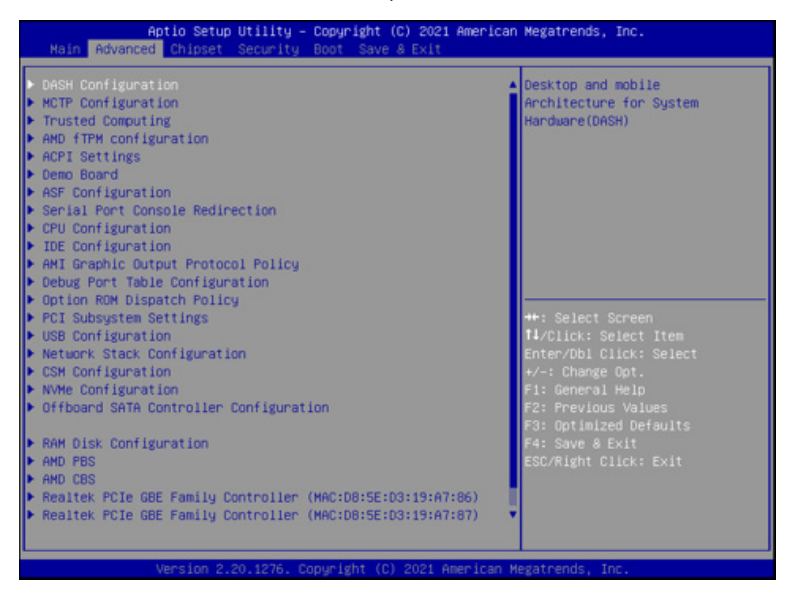

## <span id="page-4-0"></span>**1-1 DASH Configuration**

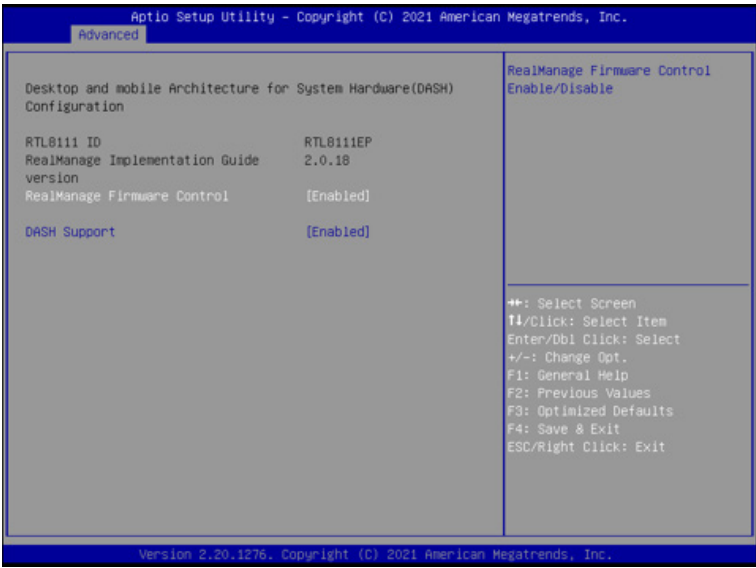

- 1. [**Enabled**] RealManage Firmware Control.
- 2. [**Enabled**] DASH Support.

## <span id="page-5-0"></span>**1-2 MCTP Configuration**

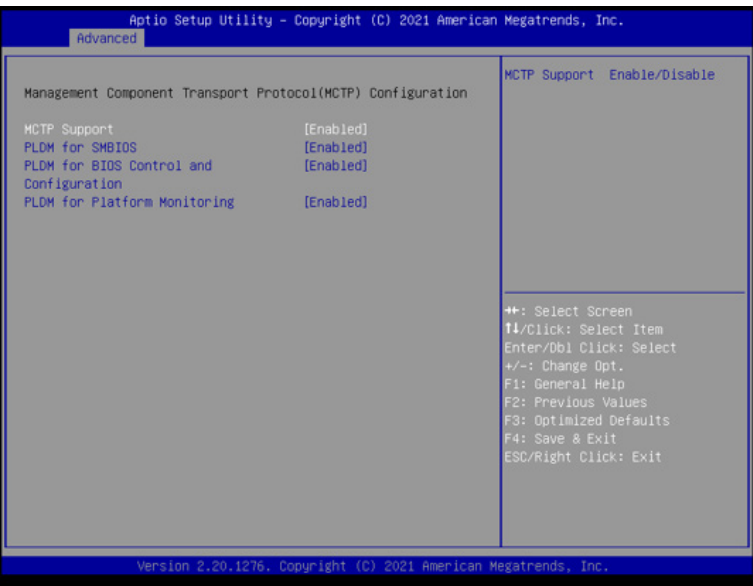

- 1. [**Enabled**] MCTP Support.
- 2. [**Enabled**] PLDM for SMBIOS.
- 3. [**Enabled**] PLDM for BIOS Control and Configuration.
- 4. [**Enabled**] PLDM for Platform Monitoring.

## <span id="page-6-0"></span>**1-3 ASF Configuration**

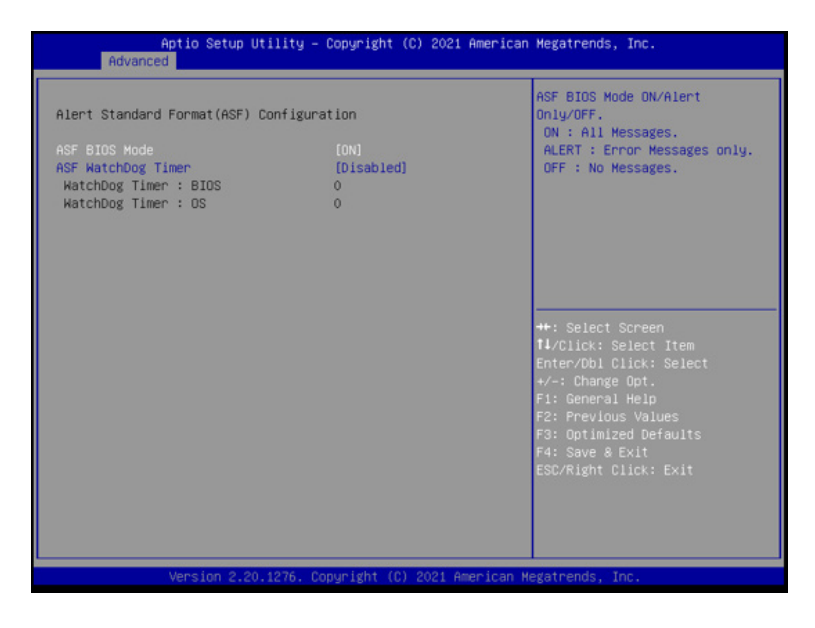

1. Select [**On**] ASF BIOS Mode.

## <span id="page-7-0"></span>**1-4 Serial Port Console Redirection**

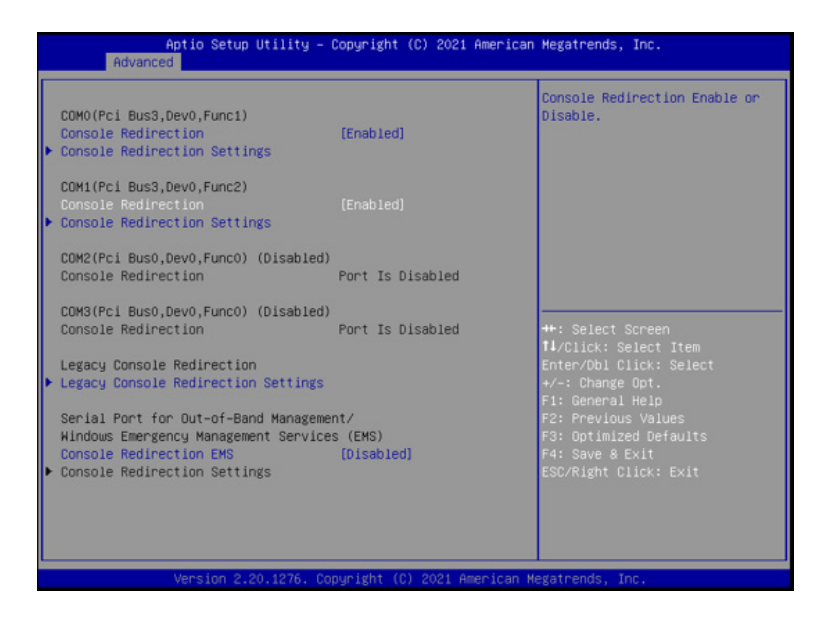

1. [**Enabled**] Console Redirection.

## <span id="page-8-0"></span>**Chapter 2 Network Configuration**

## **2-1 Host and Client IP Address Configuration**

- 1. Connect the LAN Cable to Management LAN Port.
- 2. Configure the Host IP address and Client IP address.

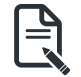

 Both Host and Client IP address should be same domain.

► For Example:

 **Note:**

- Client IP address: 192.168.1.2
- Client Subnet mask: 255.255.255.0

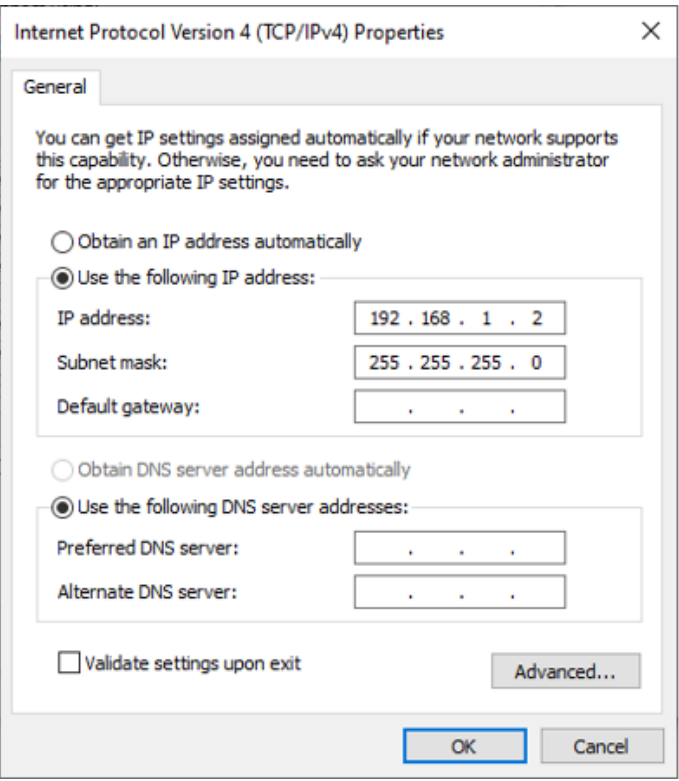

- Host IP address: 192.168.1.1
- Host Subnet mask: 255.255.255.0

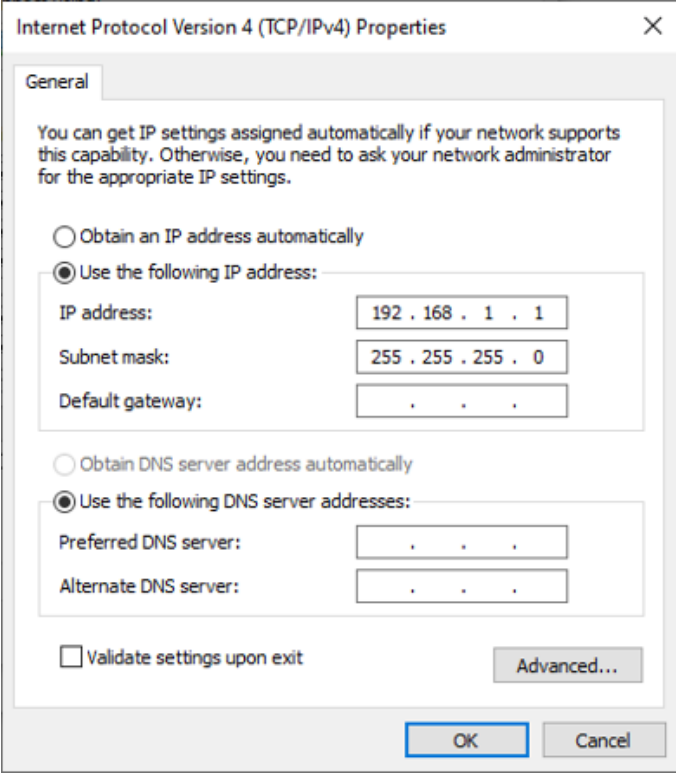

## <span id="page-10-0"></span>**2-2 Host and Client Network Setting Under OS**

#### **2-2-1 Turn Microsoft Defender Firewall Off**

- 1. Select the **Start** button > **Settings** > **Update & Security** > **Windows Security** and then **Firewall & network protection**.
- 2. Three types of networks (Domain, Private, and Public) should be marked as Turn On.
- 3. Switch the setting to **Turn Off**.

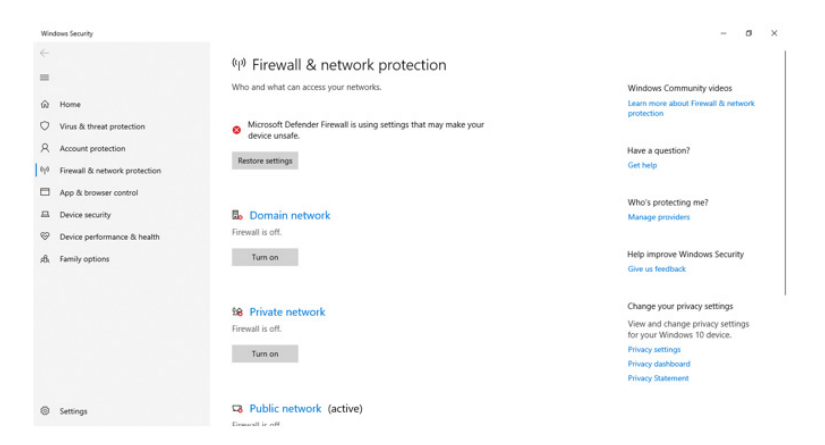

### **2-2-2 Turn File Sharing On**

- 1. Select the **Start** button > **Settings** > **Network & Internet** > **Sharing options**.
- 2. Expand **All Networks**.
- 3. Under **Public folder sharing**, select **Turn on sharing so anyone with network access can read and write files in the Public folders**.

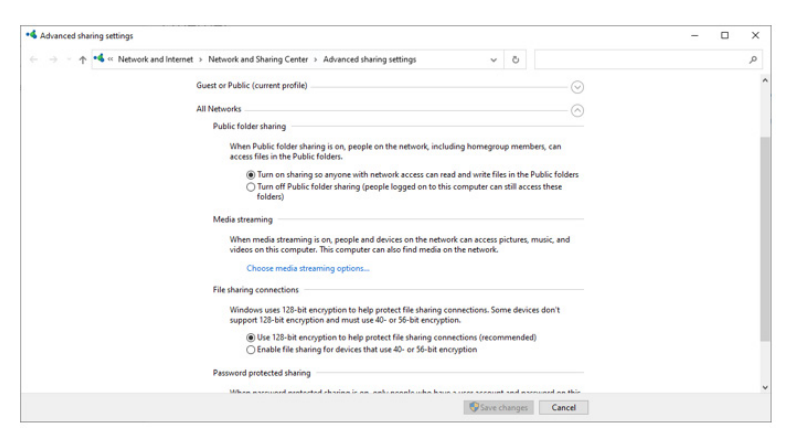

## <span id="page-11-0"></span>**Chapter 3 Realtek Management Console**

## **3-1 Login**

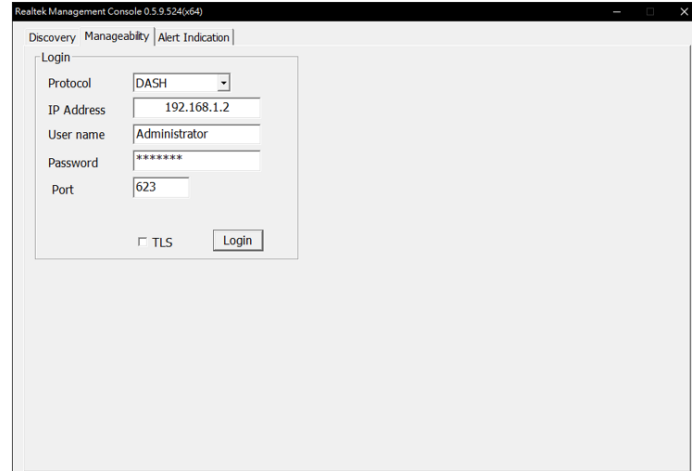

In Manageability page, enter the following values to login.

- **• IP Address**: 192.168.1.2
- **• User name**: Administrator
- **• Password**: Realtek

## <span id="page-12-0"></span>**3-2 Manageability Menu**

The Manageability displays a submenu for monitoring the information and function, includes Computer, Hardware, Operating System, Software Inventory, Remote Control, Boot Control, Event Log, Account Management, Role Management, Network Setting, Alert Indication, and KVM Redirection.

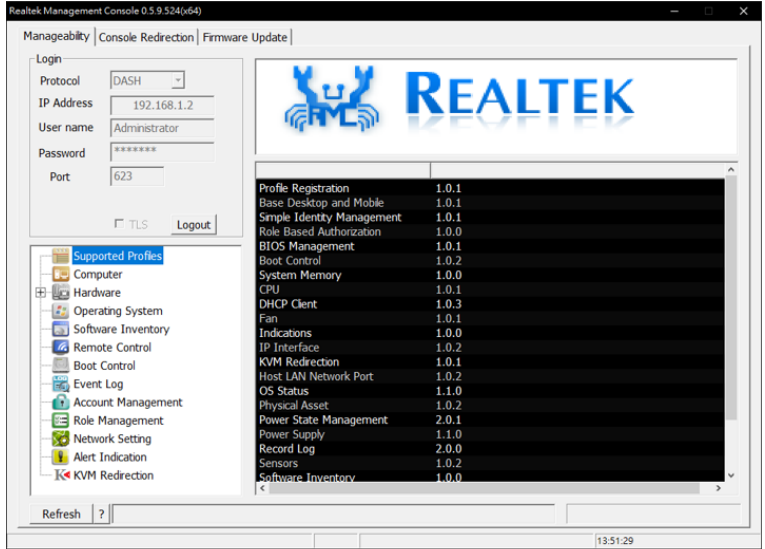

#### <span id="page-13-0"></span>**3-2-1 Computer**

This page displays the current information of the related device.

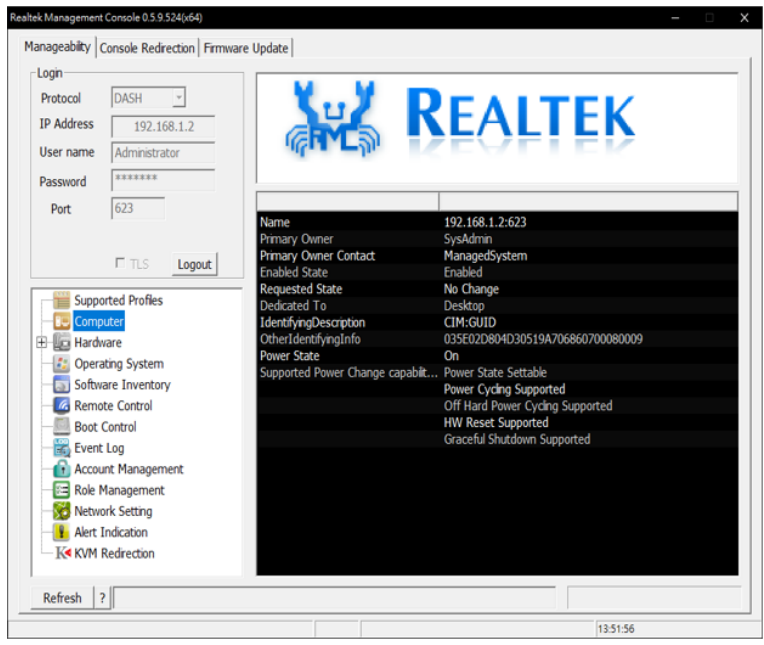

#### <span id="page-14-0"></span>**3-2-2 Hardware**

This page displays the hardware information of the related device, such as BIOS, Processor, Memory, Fan, Sensor, Battery, and Asset.

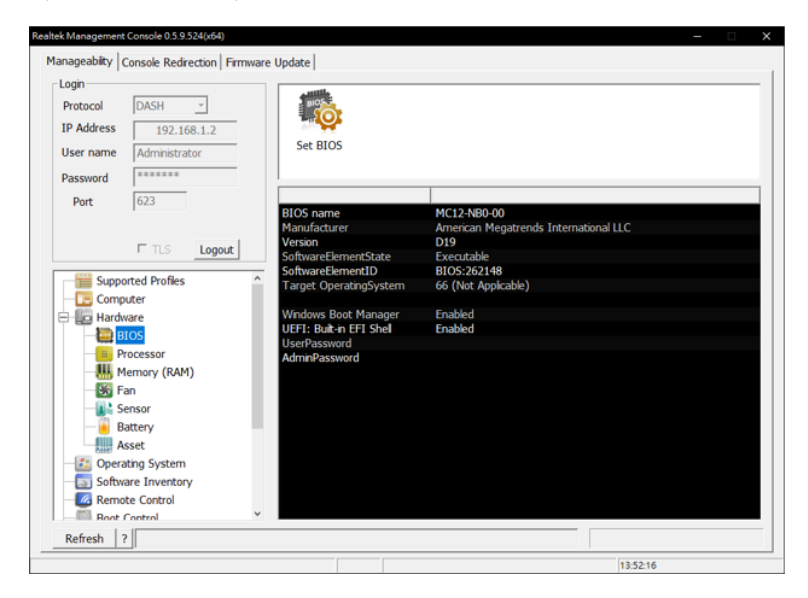

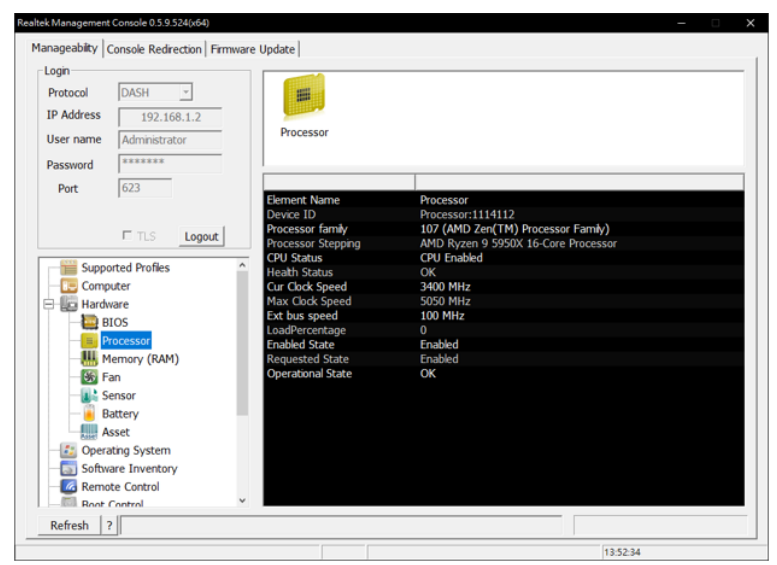

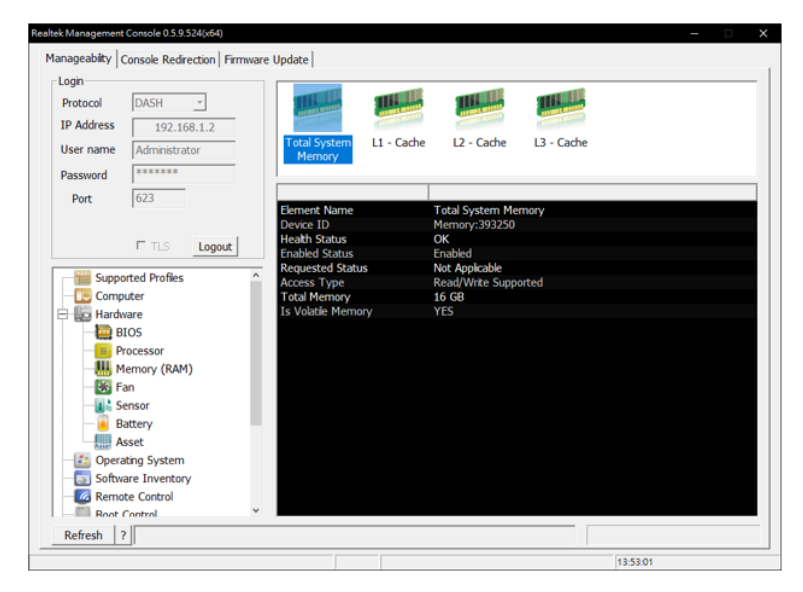

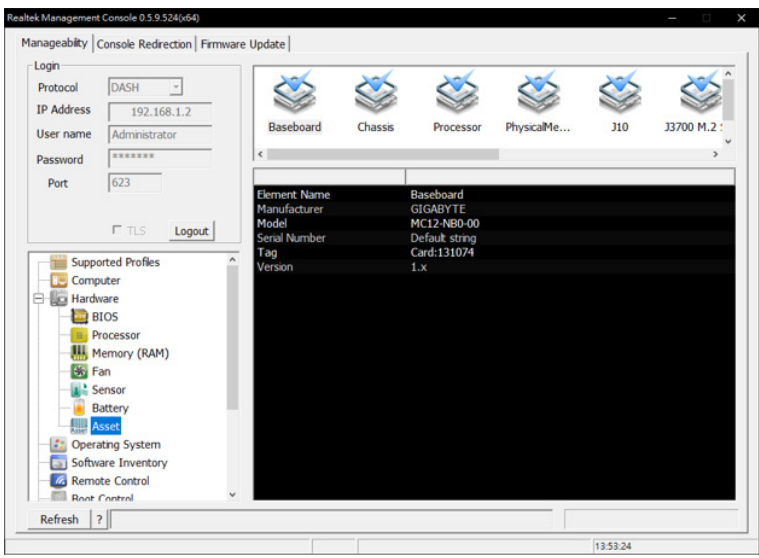

### <span id="page-16-0"></span>**3-2-3 Operating System**

This page displays the Operating System information of the related device.

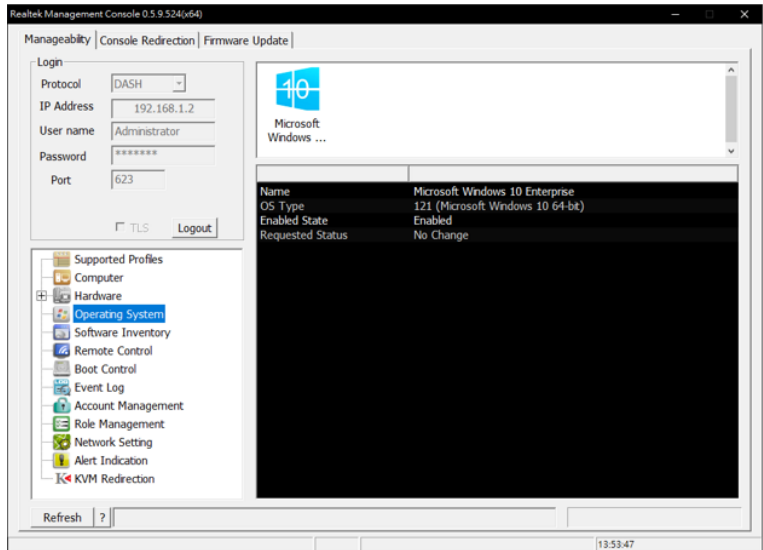

#### <span id="page-17-0"></span>**3-2-4 Software Inventory**

User can track the Bios and NIC Firmware information of the selected software.

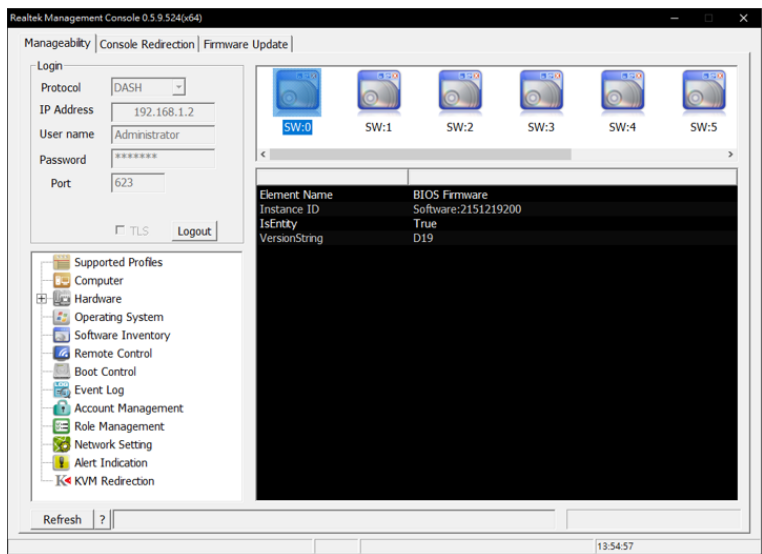

#### <span id="page-18-0"></span>**3-2-5 Remote Control**

User can power on/power off/power reset/power recycle/sleep and hibernate the remote system in Remote Control page.

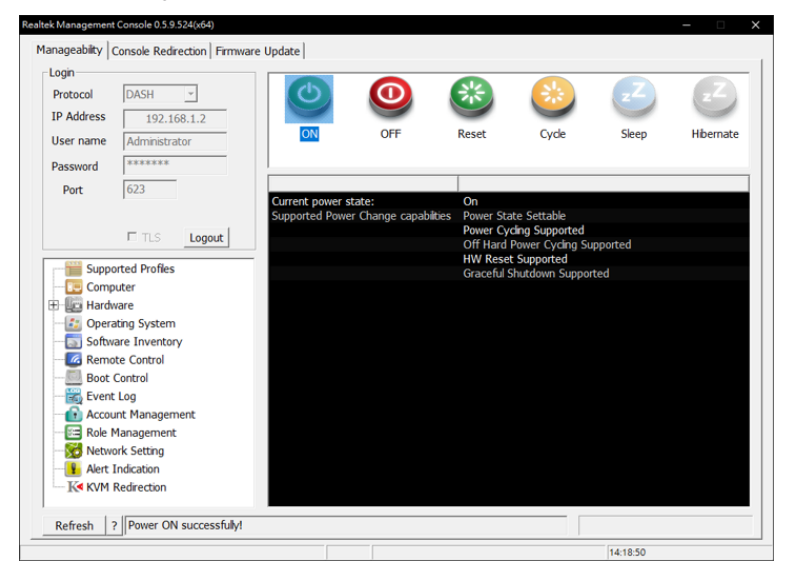

#### <span id="page-19-0"></span>**3-2-6 Boot Control**

User can configure the boot order of the devices attached in the managed client.

- **• Set Default**: System always boot from the selected hard disk.
- **• Once Change**: System boot one time from the selected hard disk

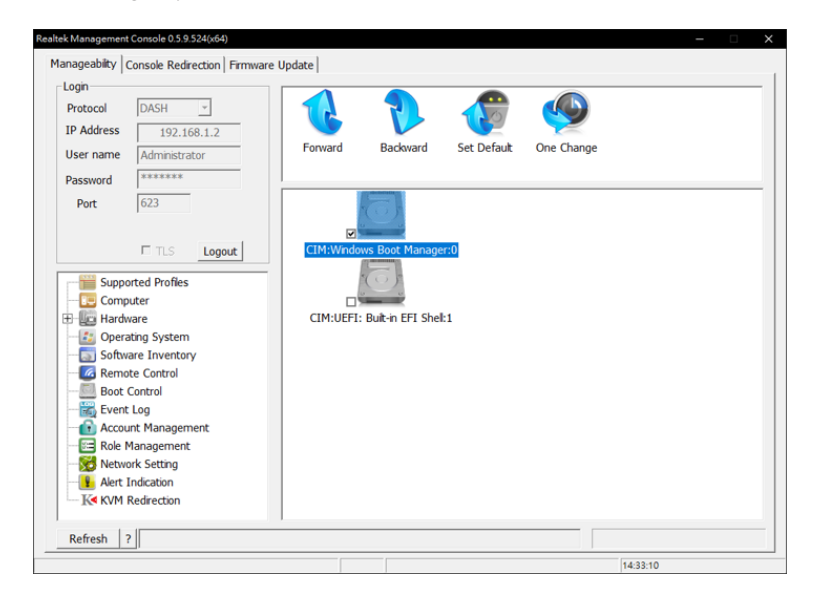

## <span id="page-20-0"></span>**3-2-7 Event Log**

This page displays the connected system event log information.

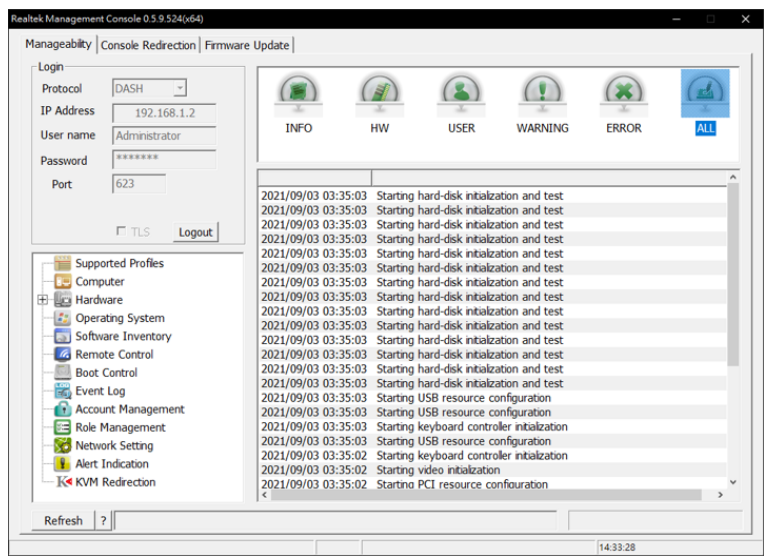

#### <span id="page-21-0"></span>**3-2-8 Account Management**

User can create different account and set the authority level.

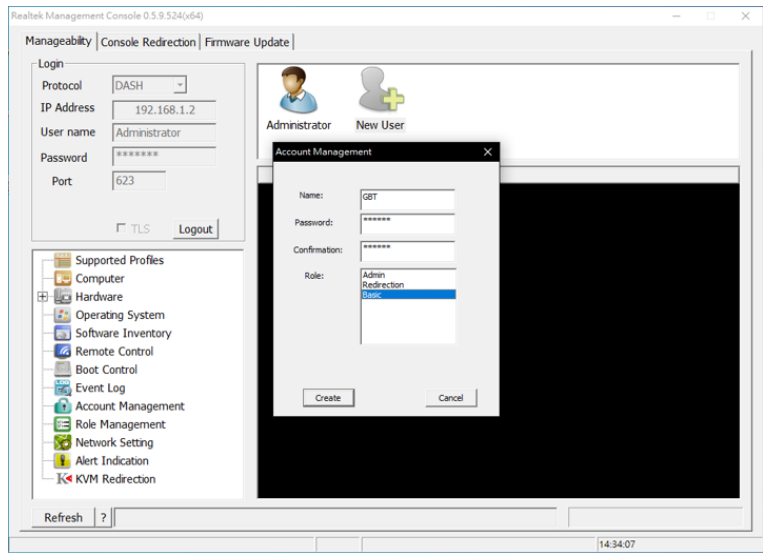

## <span id="page-22-0"></span>**3-2-9 Role Management**

User can create new role and set the authority level.

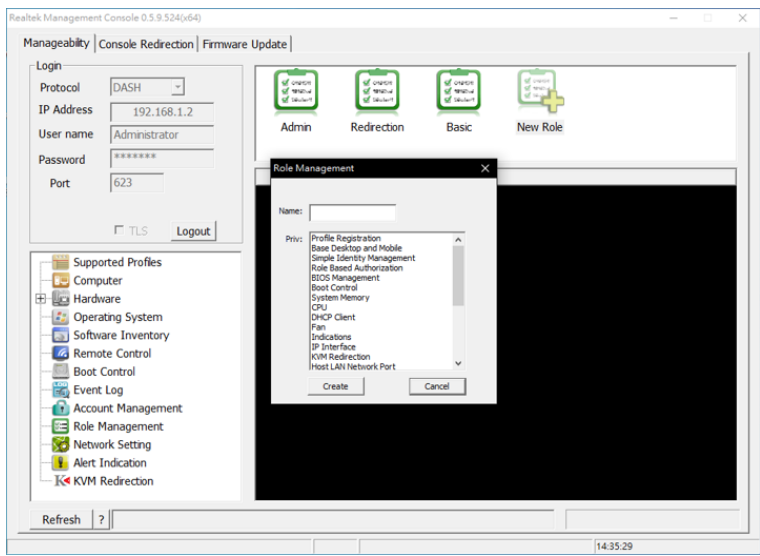

#### <span id="page-23-0"></span>**3-2-10 Alert Indication**

User can configure alerts to monitor the client system from selected event log(INFO, HW, USER, WARNING, ERROR, ALL).

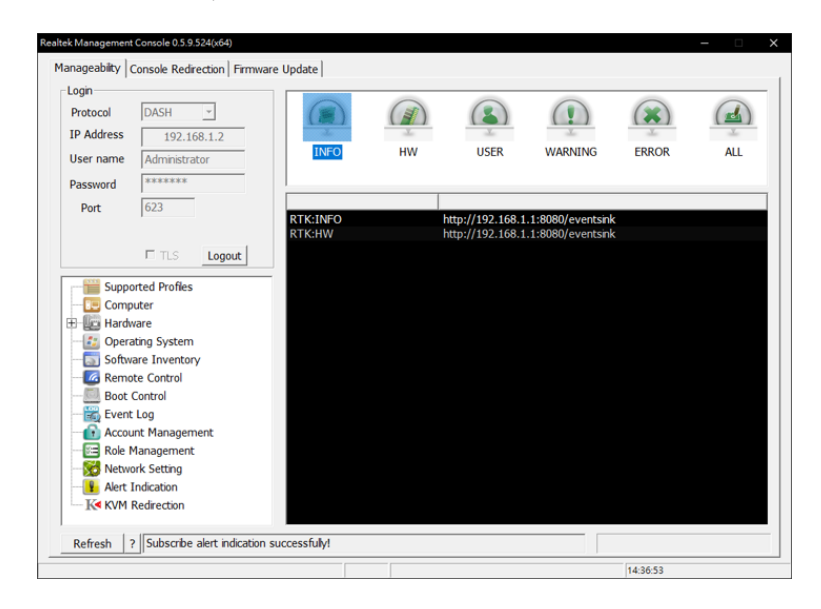

Select any event log and click "Start listening alerts".

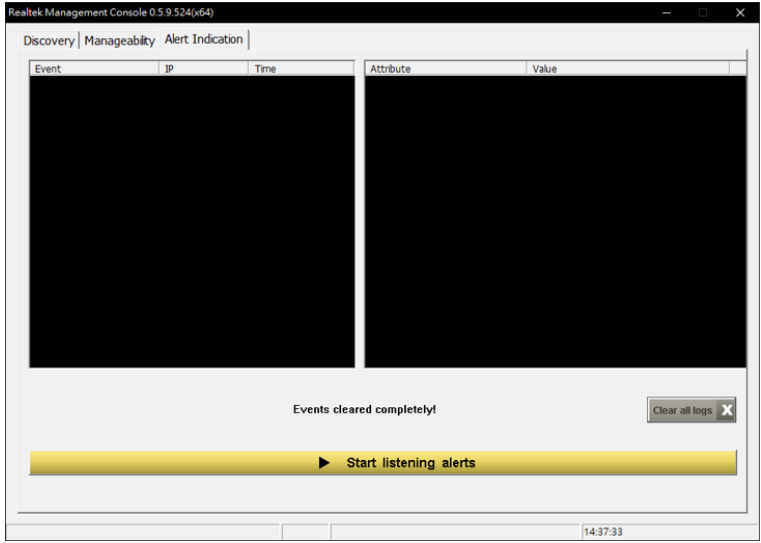

Server sent alerts to client after system reboot.

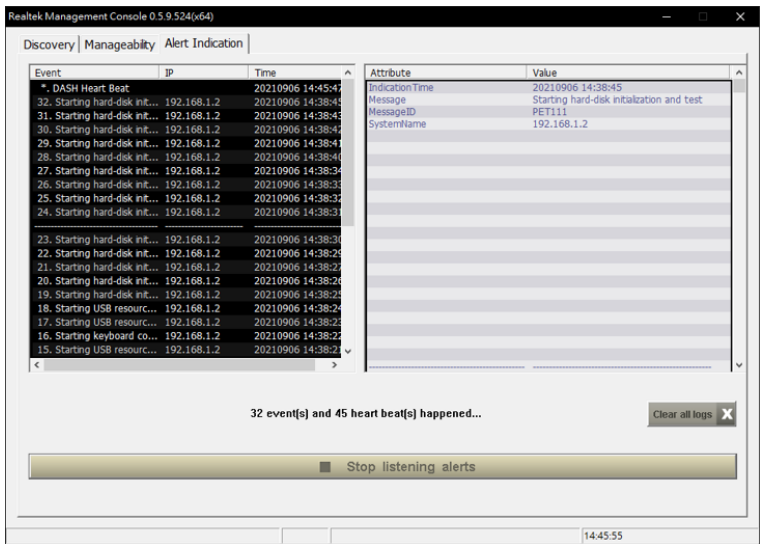

## <span id="page-25-0"></span>**3-3 Text Console Redirection (TCR)**

The console redirection provides options for USB redirection and control for rebooting to BIOS.

■ Enter BIOS Setup Step1 : Select **Enter BIOS Setup**. Step2 : Setup the Hotkey. Step3 : Click "**Start TCR**". Step4 : Reboot the system.

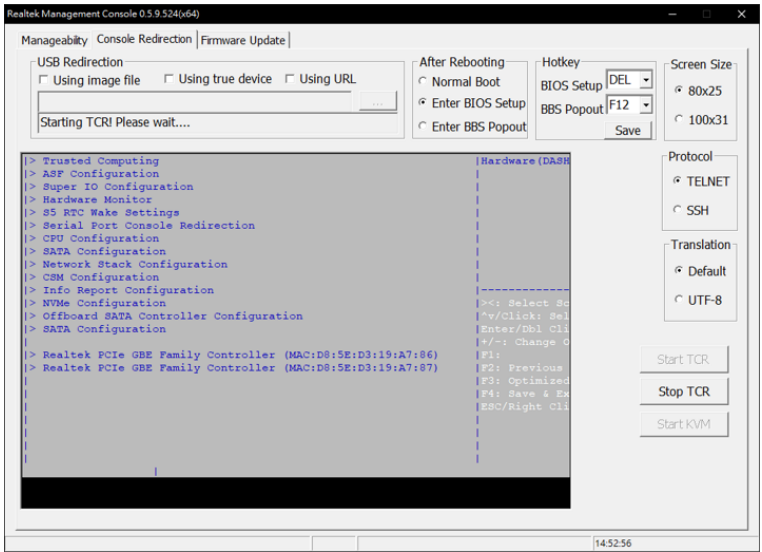

- Enter BBS Popout
	- Step1 : Select **Enter BBS Popout**.
	- Step2 : Setup the Hotkey.
	- Step3 : Click "**Start TCR**".
	- Step4 : Reboot the system.

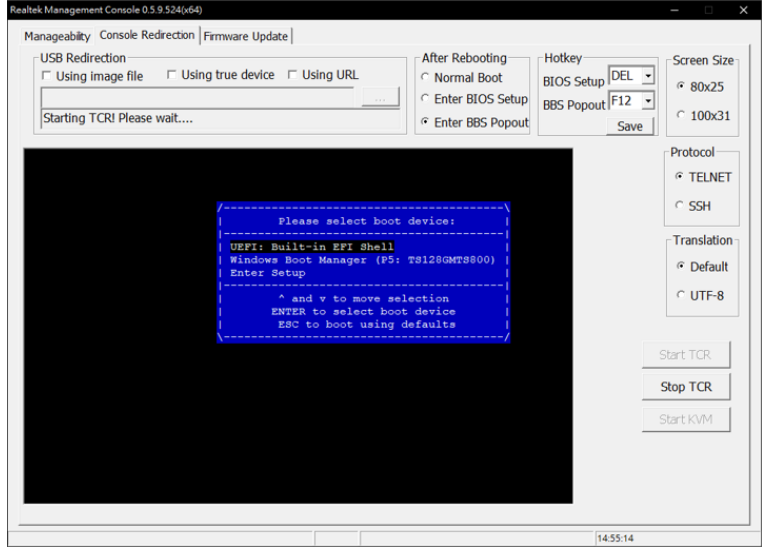

#### **USB Redirection & KVM**

Step1 : Select **Using true device (from server's removable USB devices)** or **Using image file (from server's image files)**.

 Step2 : Click "**Start KVM**".

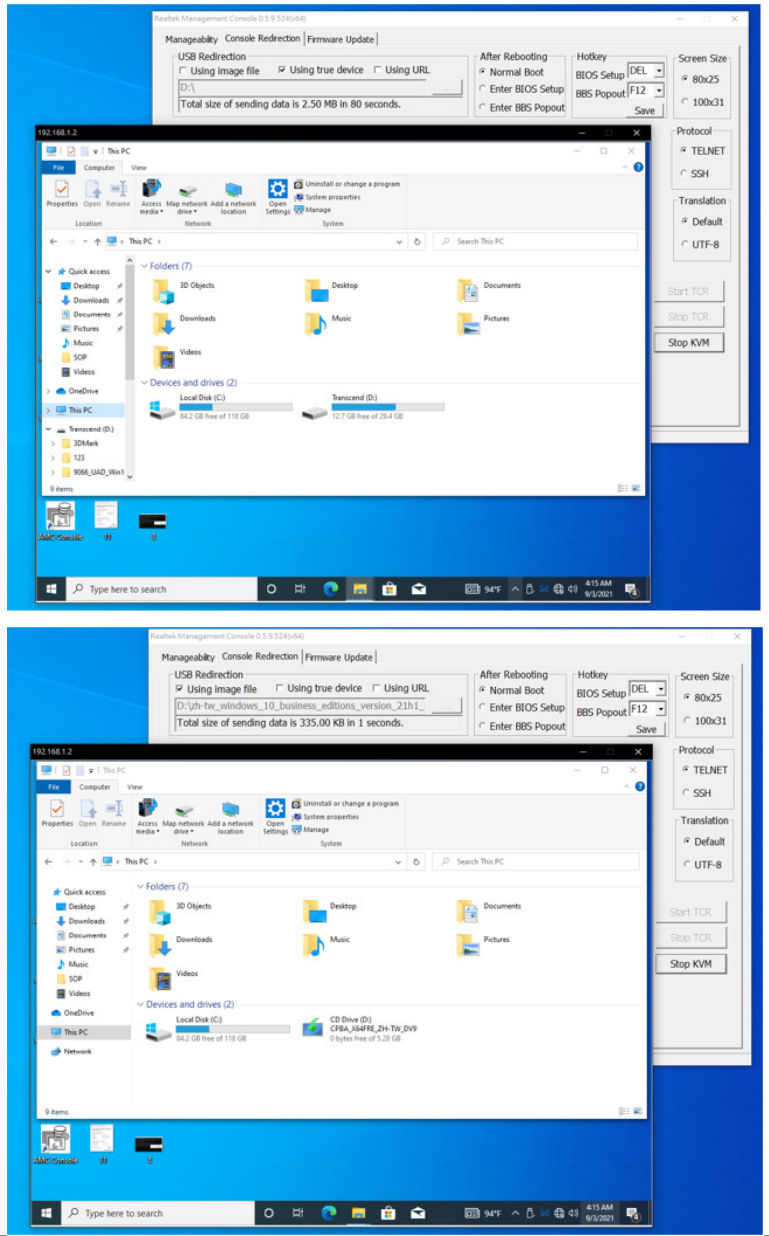

## <span id="page-28-0"></span>**3-4 Firmware Update**

Step1 : Select **UpdateFormURI (from server's NIC Firmware)**.

 Step2 : Choose the file.

 Step3 : Click "**Start Update**".

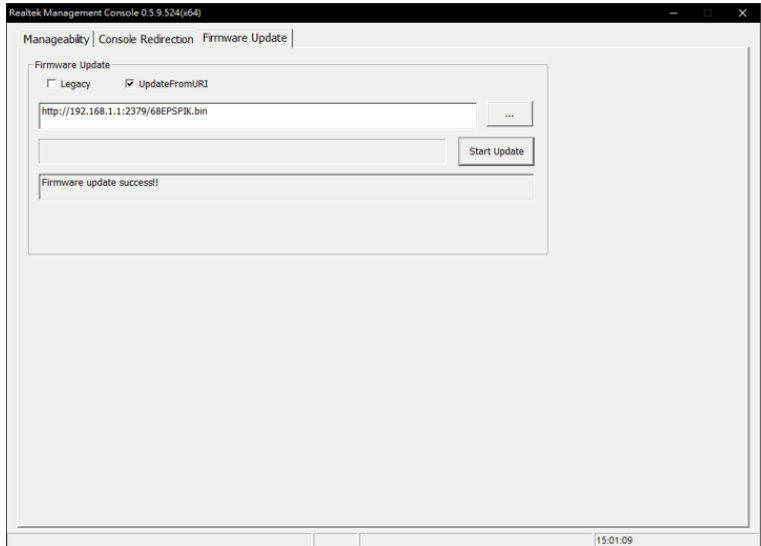